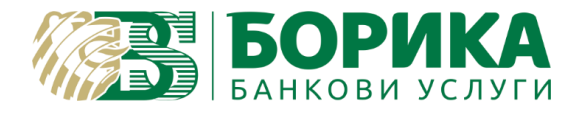

## **Конфигуриране на електронна поща @b-trust.org в Outlook 2016**

- I. Конфигуриране на email акаунт.
- 1. Стартирате Outlook 2016.
- 2. От меню "File" изберете "Account Settings":

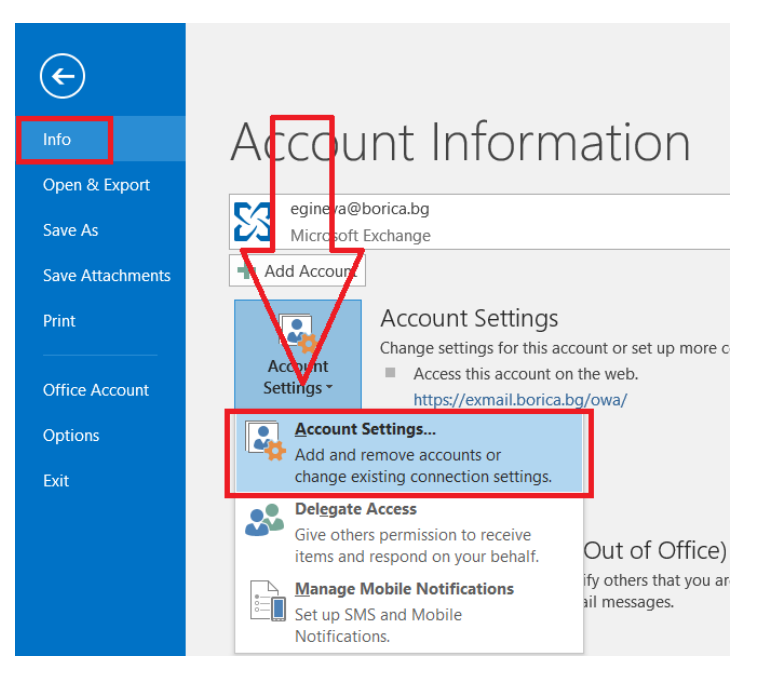

3. На новия екран в таб "E-mail" избирате "New".

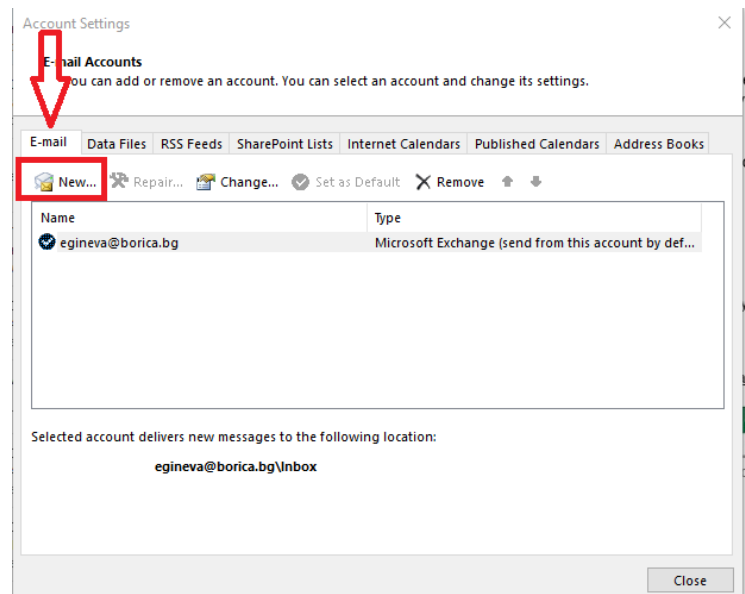

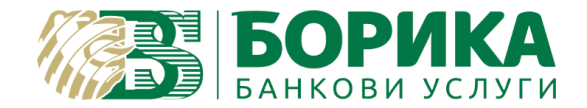

4. Въвеждате данните във всички полета, и избирате "Manual setup or additional server types" / NEXT.

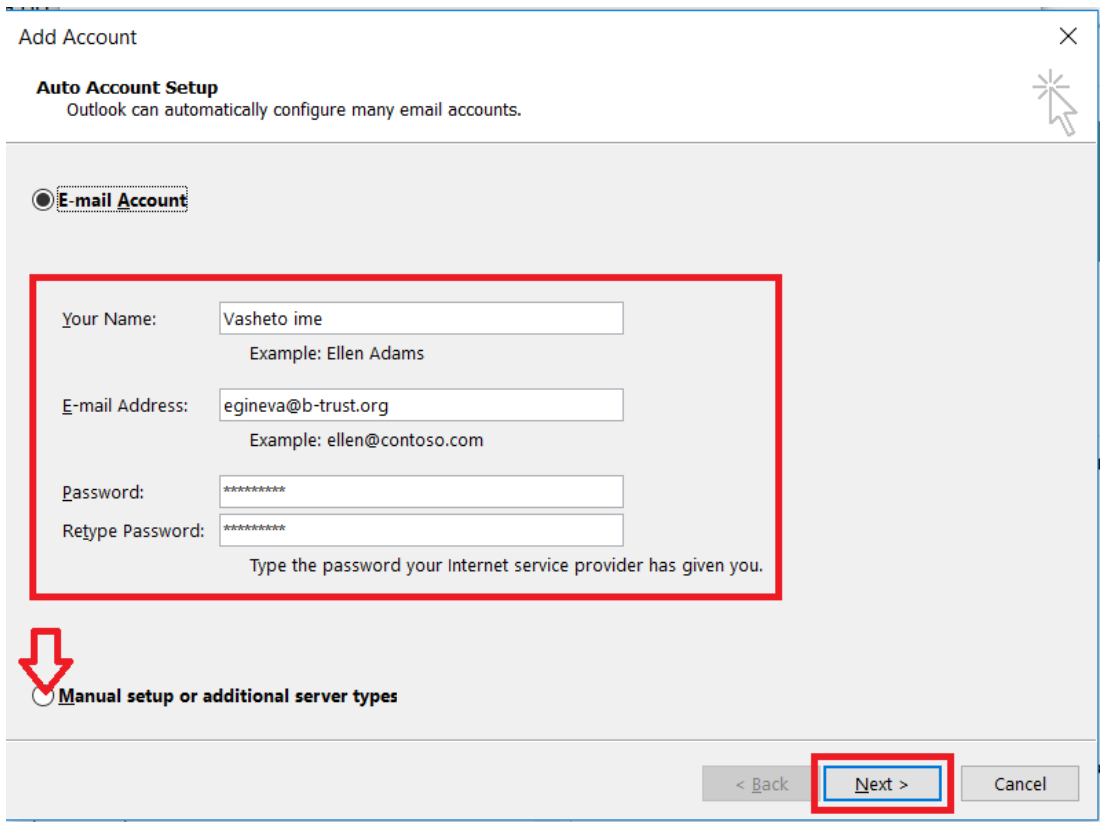

5. Маркирайте опция "POP or IMAP" и изберете "Next":

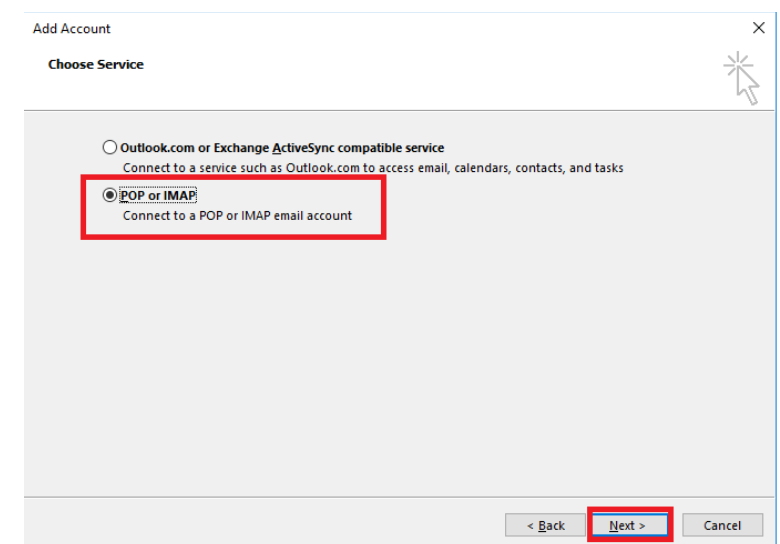

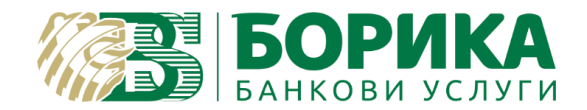

6. Въведете информацията във всички полета, както е показано на екрана по-долу и изберете "More settings":

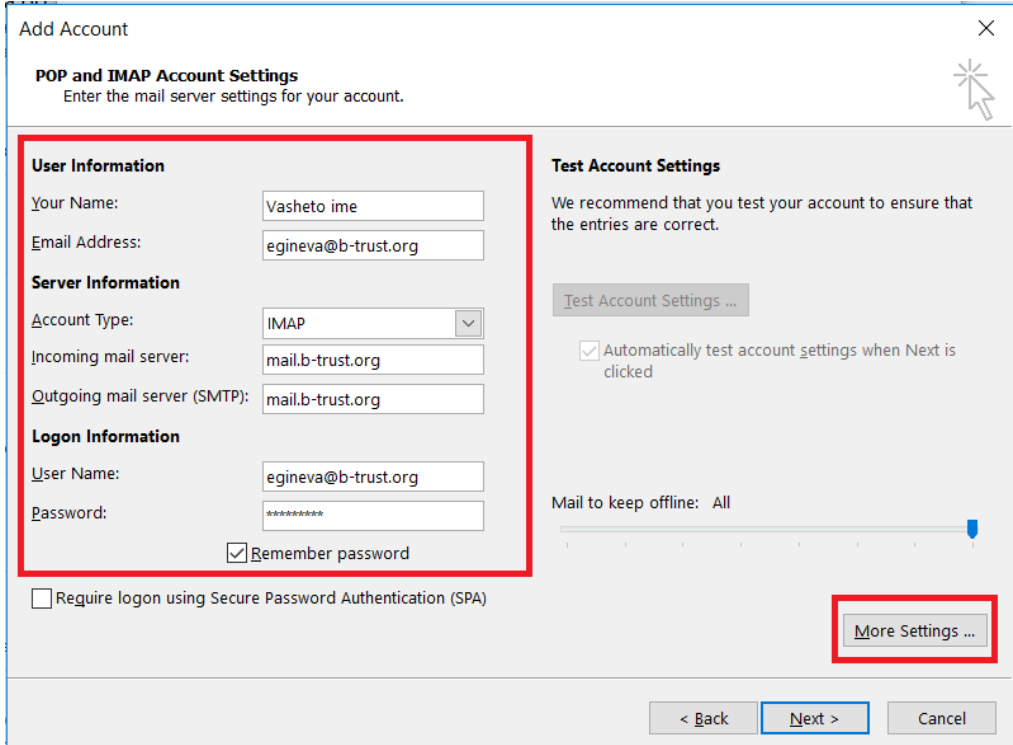

7. Отворете таб "Outgoing Server" и сложете отметка на "My outgoing server (SMTP) requires authentication".

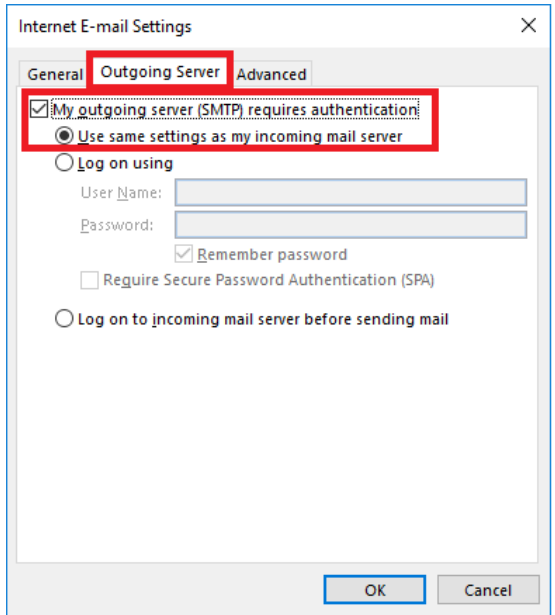

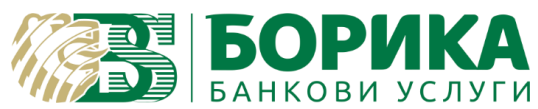

- 8. Отворете таб "Advanced" и попълнете, както следва:
	- Incoming server (IMAP) 993
	- Outgoing server (SMTP) 587

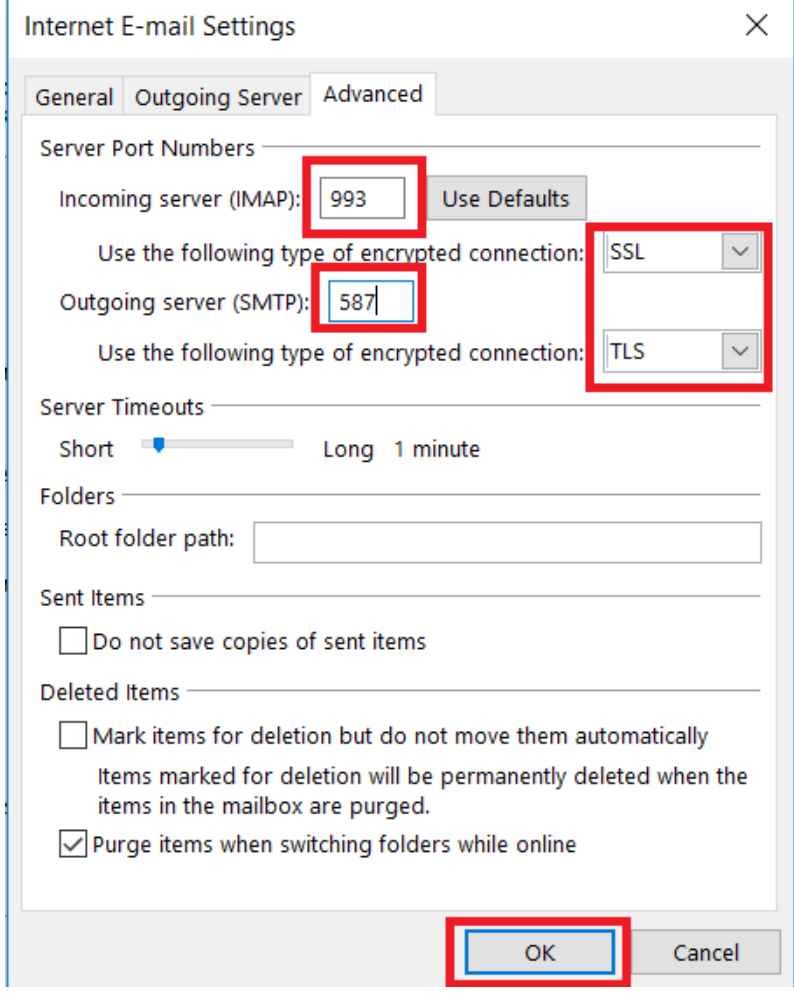

Ако желаете да настроите акаунта си по POP3 протокол, изпълнете следните настройки (ако сте изпълнили стъпките по-горе, тези не са задължителни):

- Incoming server (POP3) 995
- Outgoing server (SMTP) 587
- Сложете отметка на "Leave a copy of messages on the server" и изберете "ОК":

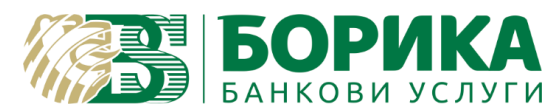

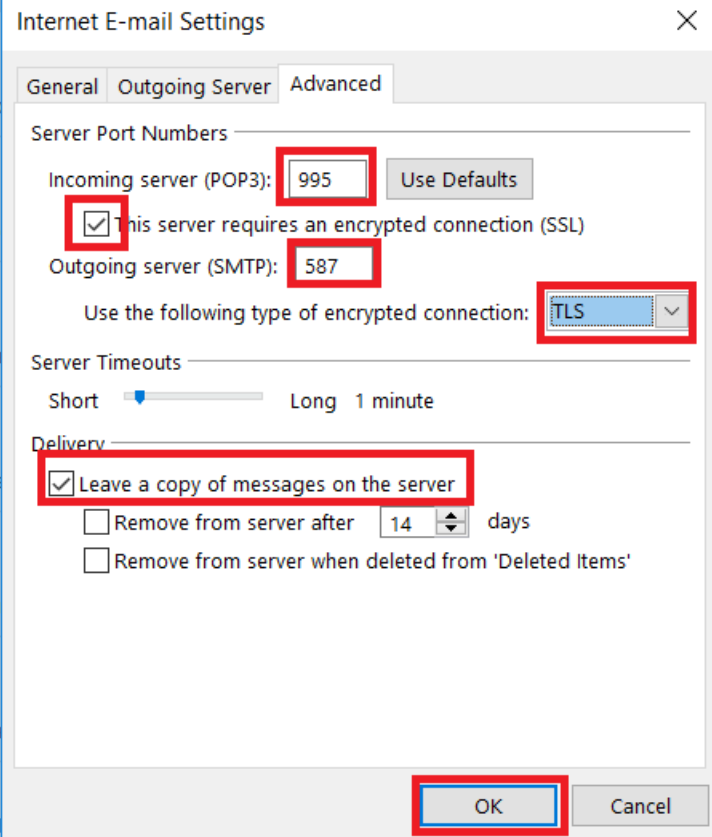

9. Изберете "Next" на екран "Add Account":

Ŷ.

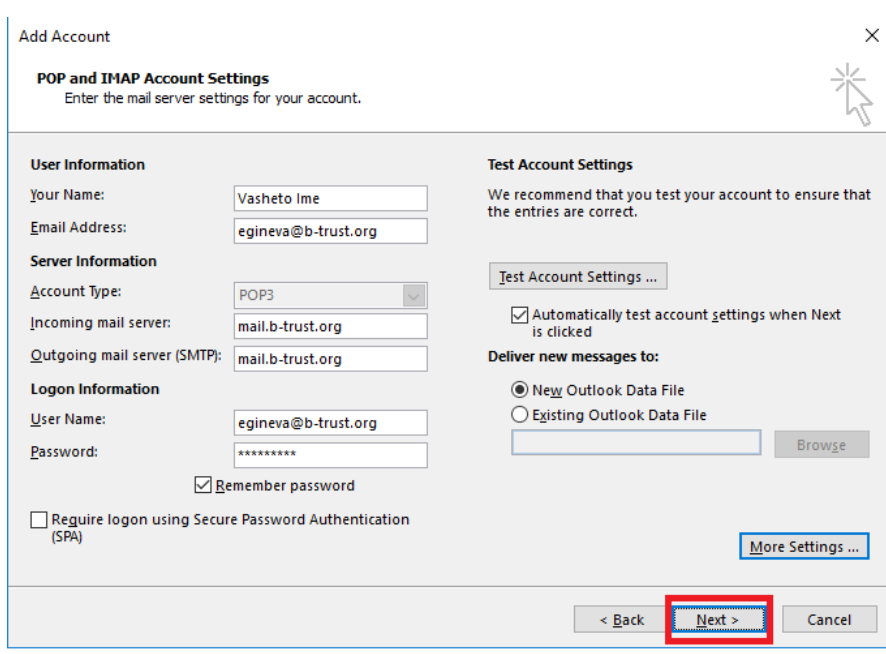

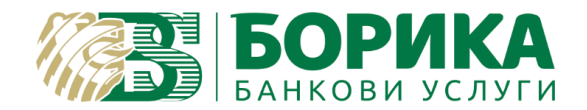

10. При успешно конфигуриране на пощата излиза следния екран:

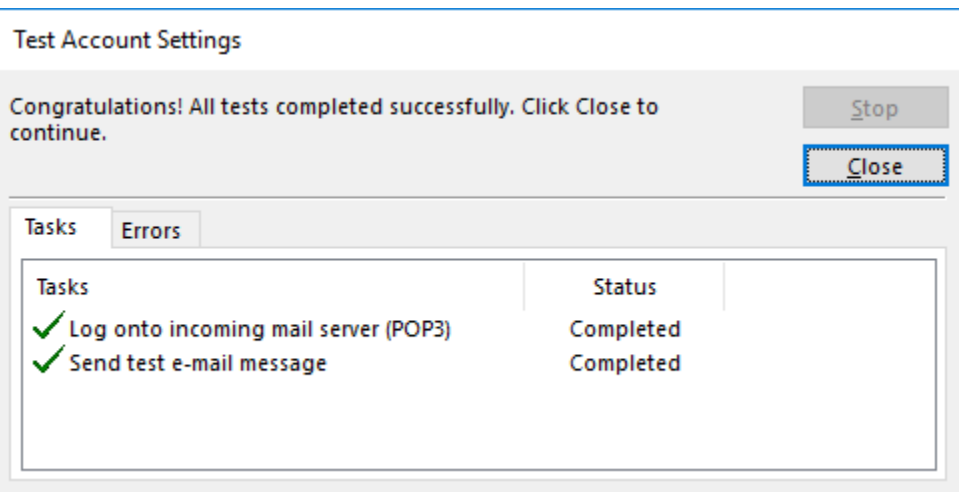

Изберете "Close".

11. За да завършите конфигурацията изберете "Finish":

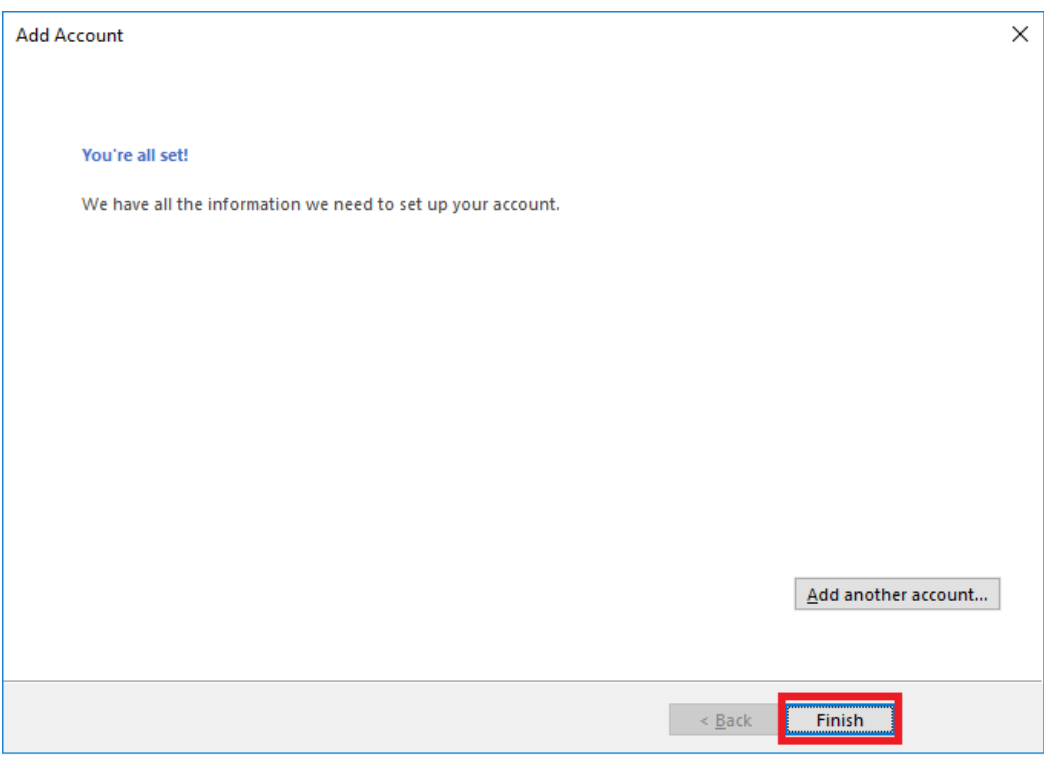

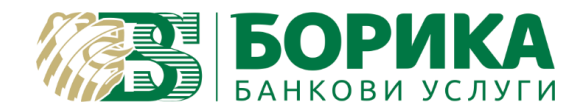

- II. Настройка за подписване на email.
	- 1. Ако желаете да подписвате вашите emails e необходимо да добавите сертификата за електронен подпис към програмата. От основния екран на програмата изберете "File" / "Options":

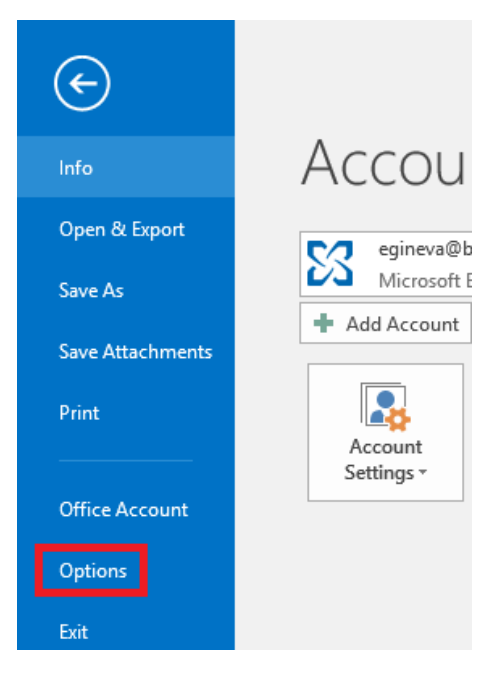

2. Отворете меню "Trust Center" и изберете бутон "Trust Center Settings":

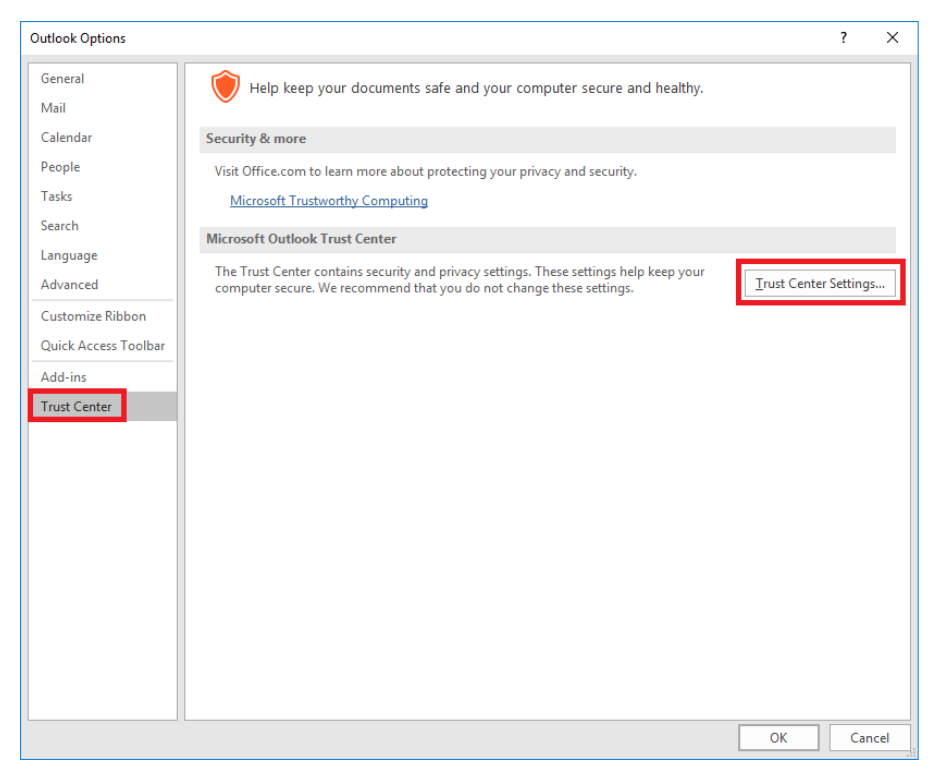

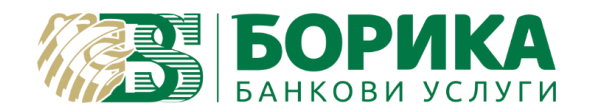

3. Отворете меню "Email Security" и изберете бутон "Settings":

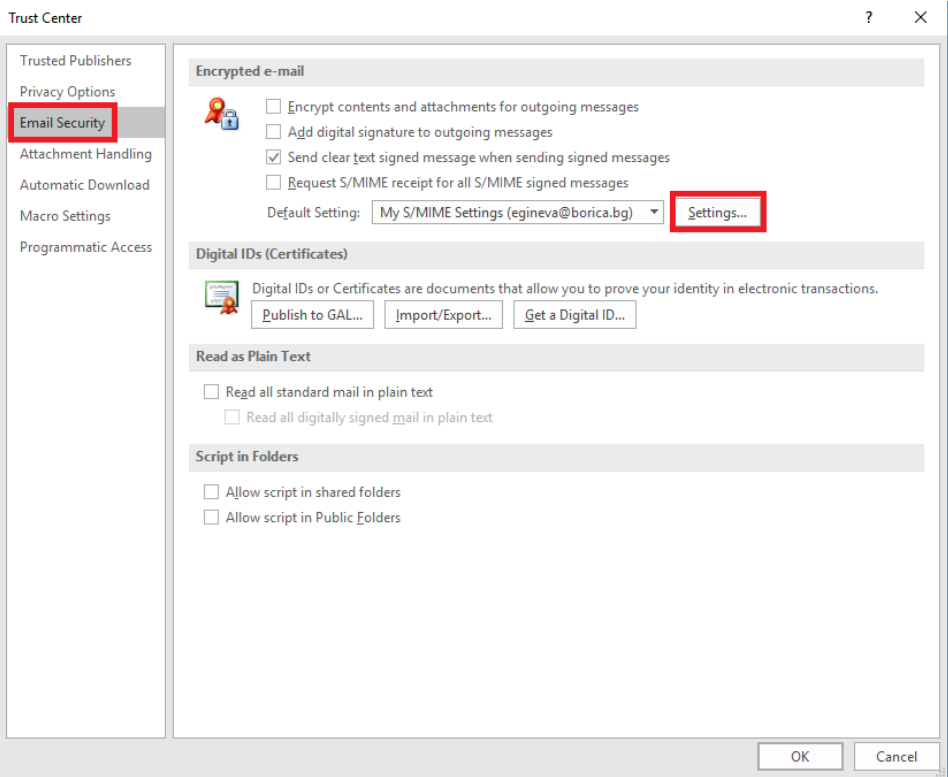

4. За добавяне на сертификат за подписване избирате бутон "Choose":

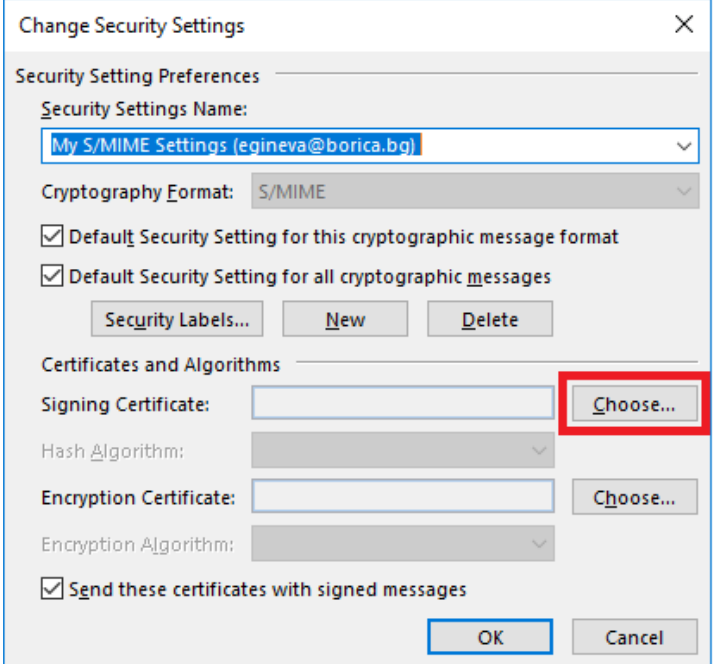

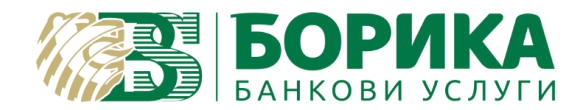

5. Излиза екран за избор на сертификат. Маркирате го и избирате "ОК":

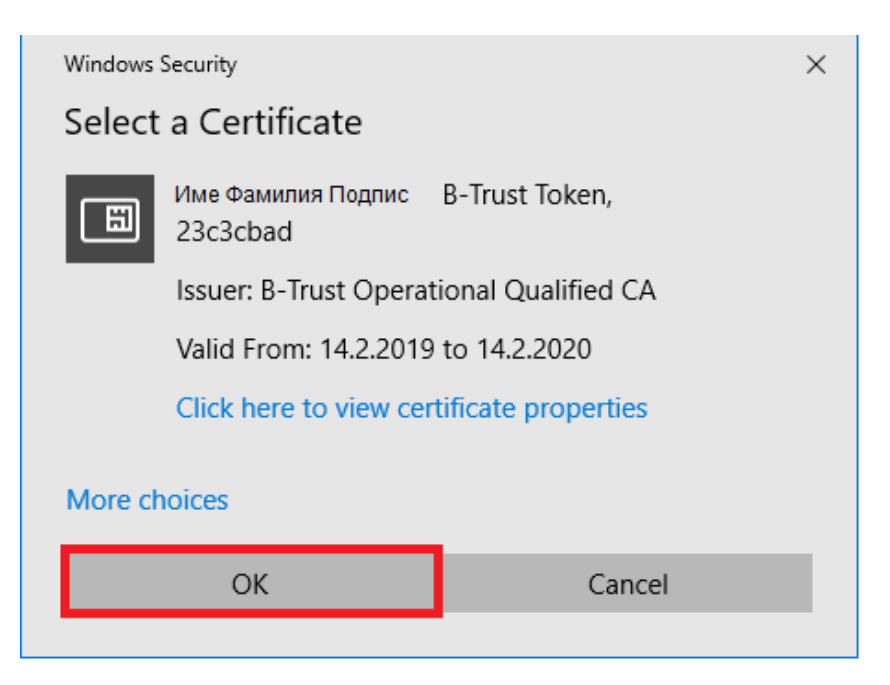

6. На екрана "Change Security Settings" избирате "ОК":

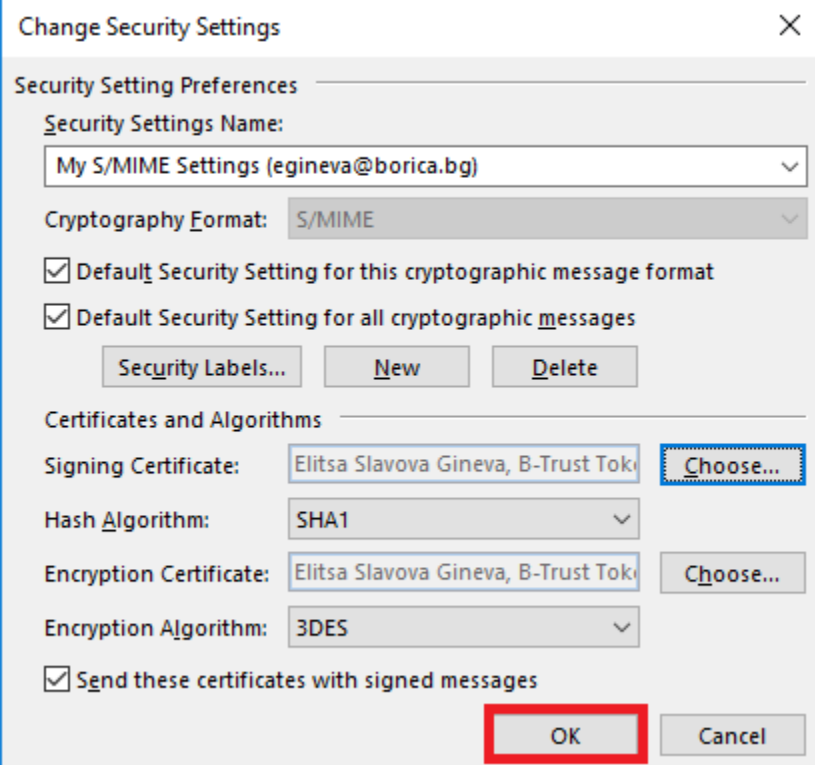

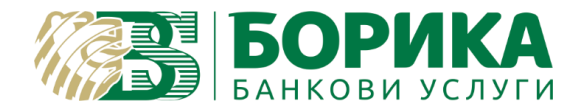

- 7. Потвърдете всички следващи екрани с бутон "ОК".
- 8. За да изпратите подписано писмо отваряте нов email. Изберете меню "Options" и кликнете върху опция "Sign":

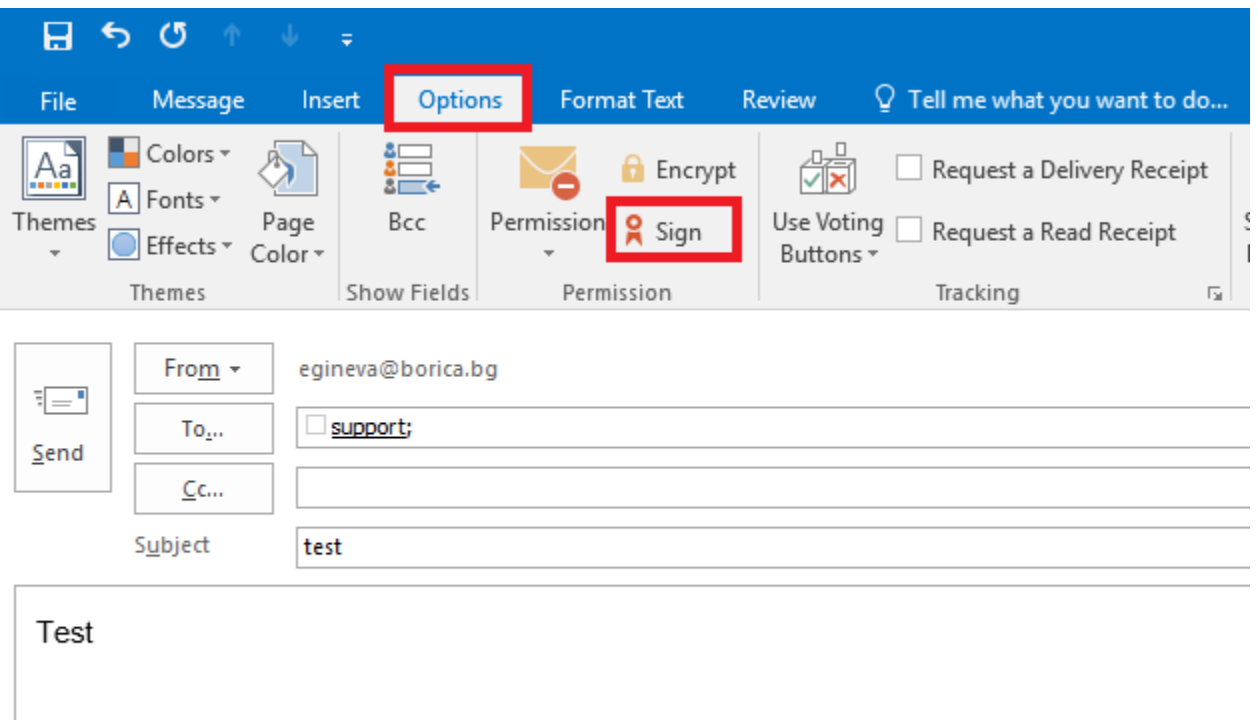

9. Изберете бутон "Send". Излиза екран за въвеждане на пин код за електронния подпис. Въведете пин и изберете ОК. След въвеждане на пин код се изпраща подписан email.

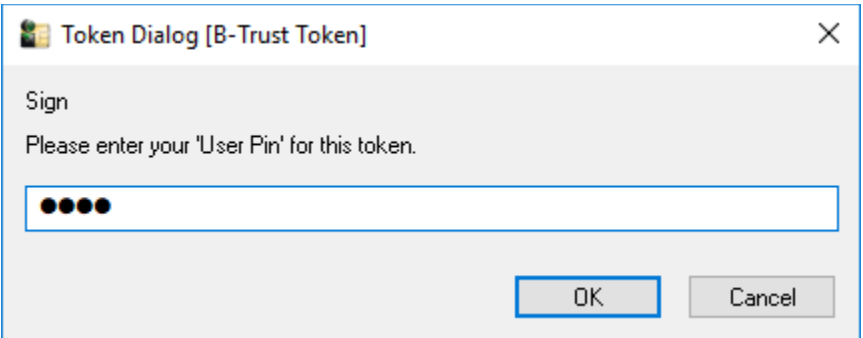